### BAB VI

# ANALISIS KINERJA PERANGKAT LUNAK

# 6.1 Pengujian Sistem Pada Apiikasi Mobile Banking

Dalam tahap ini akan dijelaskan tentang pengujian program apiikasi yang digunakan dalam sistem Informas. Layanan Transaksi **Mobile Banting** melalui ponsel dengan protokol WAP. Dengan pengujian ini diharapkan tingkat kesalahan bark dalam pengolahan data maupun dalam sistem itu sendiri menjadi kurang bahkan tidak ada.

Pengujian kinerja sistem apiikasi ini bertujuan untuk mengetahui proses yang teiah ada seperti pemasukan data, selain itu juga untuk mengetahui kesaiahan-kesalahan yang ada sekaligus mengetahui upaya penanganan kesalahan tersebut. Penanganan kesalahan pada sistem apiikasi ini dilakukan dengan memberikan peringatan dalam bentuk pesan kesalahan yang berisikan informasi tentang keharusan untuk memberikan data tertentu dengan kata lam yaitu melakukan validasi terhadap masukan data yang dilakukan oleh pengguna sistem Informasi Layanan Transaksi **Mobile Banking** melalui ponsel pada komputer.

## *6,1.1 Pengujian Menu Login Mobile Banking*

1. Sebagai contoh apabila seorang **User** sudah terdata dan teiah melakukan registrasi, user akan masuk ke menu informasi layanan maka akan login terlebih dahulu seperti yang terlihat pada gambar 6.1 di bawah ini;

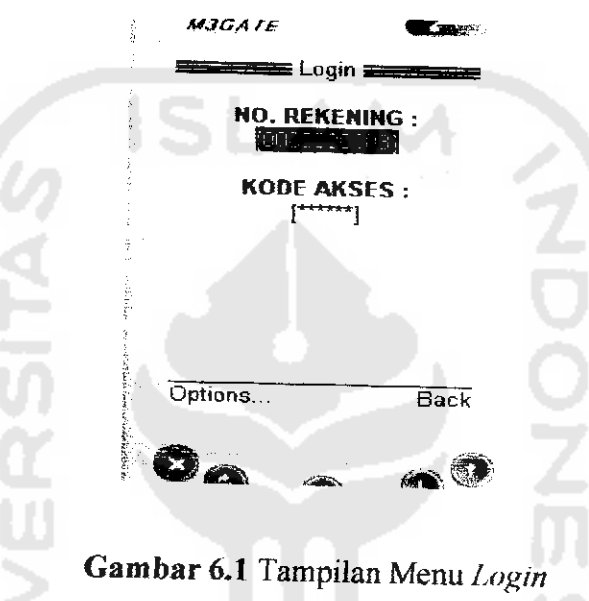

**2.** Apabila nomor rekening dan nomor kode akses tidak diisikan maka akan muncul pesan kesalahan seperti pada gambar 6.2 **di** bawah ini.

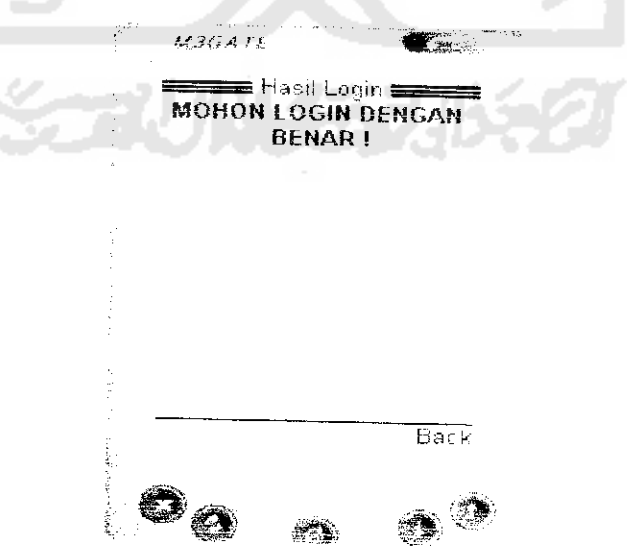

*Gambar 6.2* Pesan Kesalahan Nomor Rekening dan Nomor

Kode Akses Tidak Di isi

3. Apabila nomor rekening dan kode akses sudah dimasukkan dengan benar tetapi nomor rekening tersebut tidak terdaftar di database server maka akan muncul pesan kesalahan seperti pada gambar 6.3 **di** bawah ini.

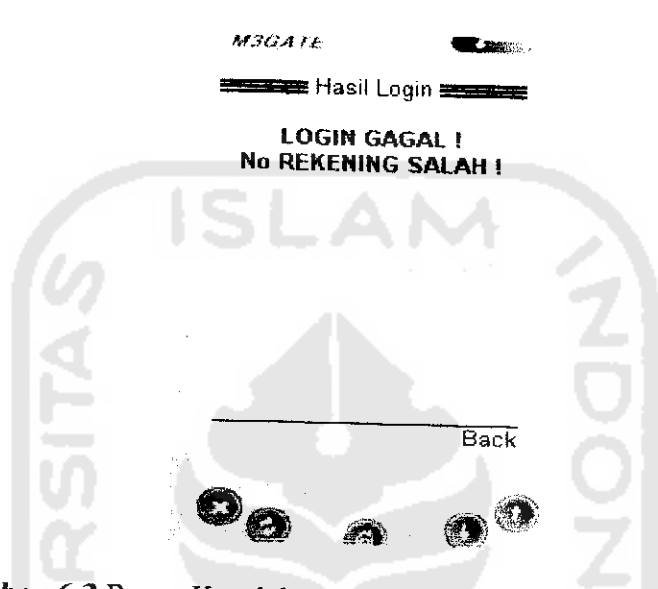

*Gambar* 6.3 Pesan Kesalahan Data No Rekening Tidak Terdaftar

4. Apabila nomor kode akses dan nomor rekening sudah dimasukkan dengan benar tetapi nomor kode akses tersebut tidak terdaftar **di database** server maka akan muncul pesan kesalahan seperti pada gambar 6.4 dibawah ini.

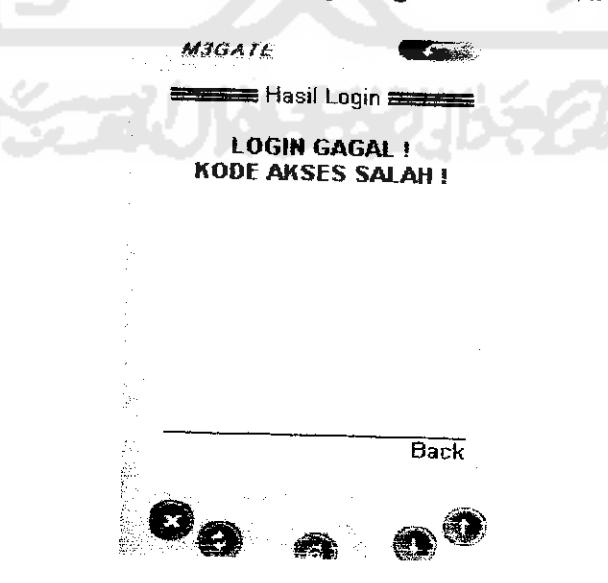

*Gambar* 6.4 Pesan Kesalahan Data Kode Akses Tidak Terdaftar

5. Setelah **user** mengisikan nomor rekening dan nomor kode akses dengan benar maka **user** bisa masuk ke dalam sistem layanan **mobile banking** seperti pada gambar 6.5 di bawah ini:

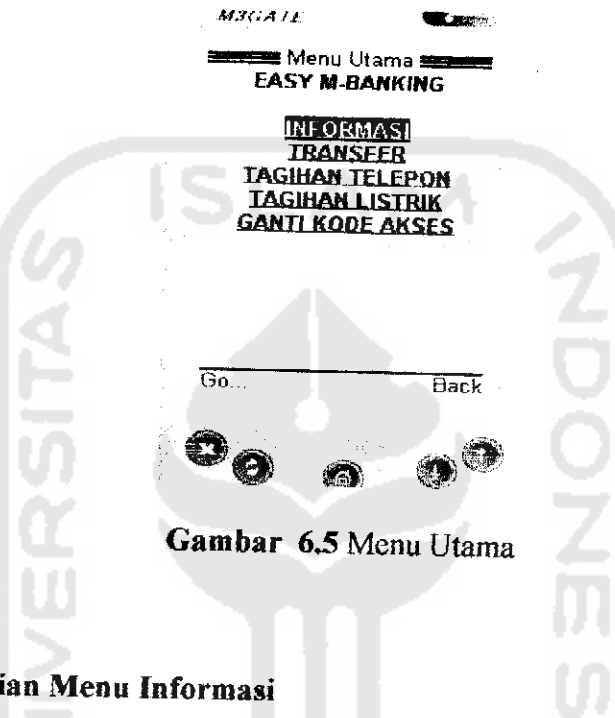

## *6.1.2 Pengujian Menu Informasi*

1. Sebagai contoh apabila user teiah masuk ke menu utama selanjutnya masuk

ke menu informasi maka muncul tampilan seperti gambar 6.6 dibawah ini:

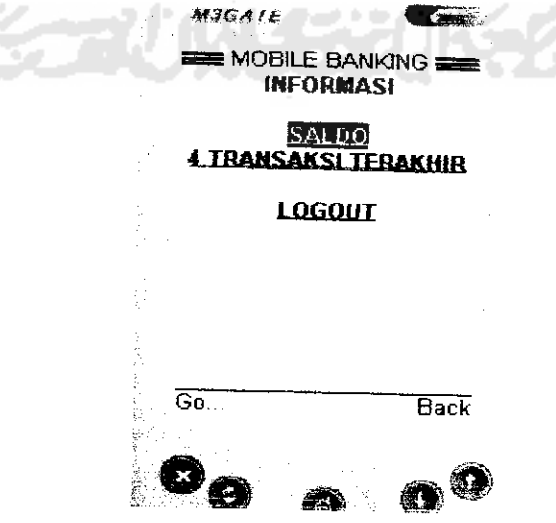

*Gambar 6.6* Menu Informasi

2. Apabila user masuk ke dalam menu informasi saldo akhir maka muncul tampilan seperti gambar 6.7 dibawah **ini** :

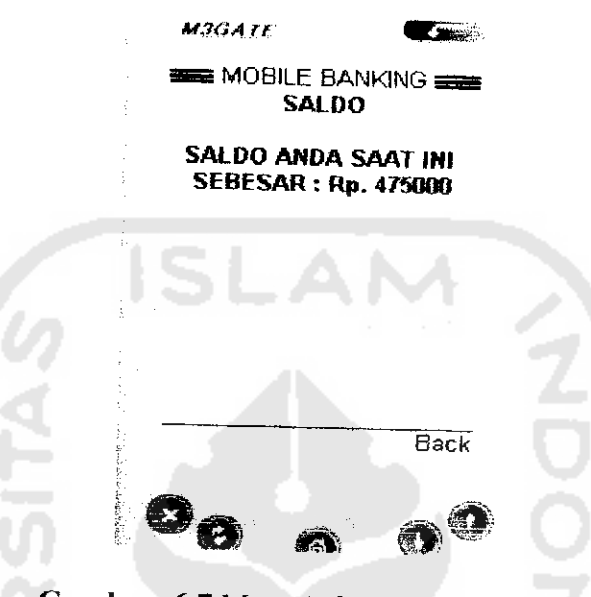

Gambar 6.7 Menu Informasi Saldo Akhir

3. Apabila user masuk ke dalam menu informasi empat transaksi terakhir maka

muncul tampilan seperti gambar 6.8 dibawah ini:

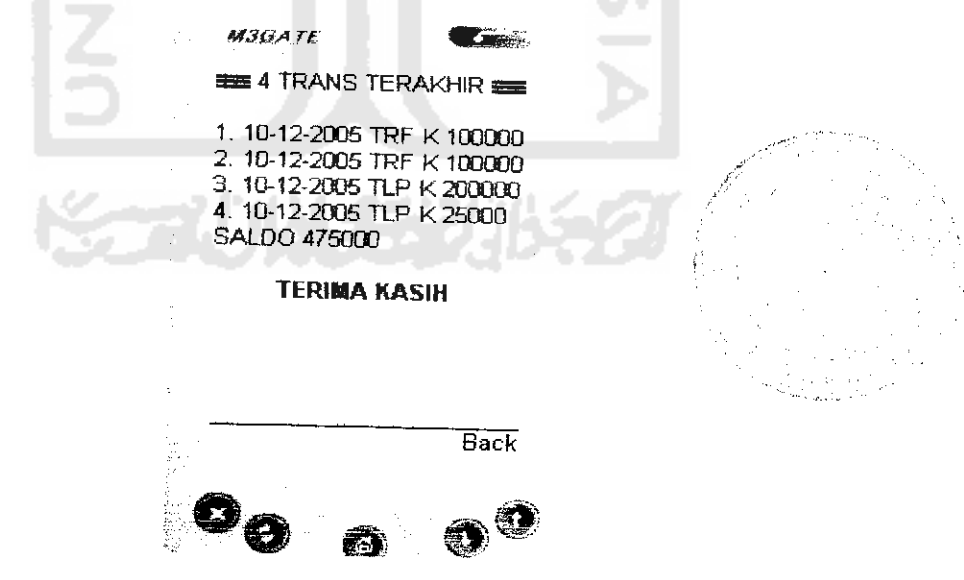

*Gambar 6.8* Menu Empat Transaksi Terakhir

## *6,1.3 Pengujian Menu Transfer*

1. Sebagai contoh apabila **User** sudah masuk menu utama, user akan masuk ke menu **transfer** maka akan login terlebih dahulu seperti yang terlihat pada gambar 6.9 **di** bawah ini:

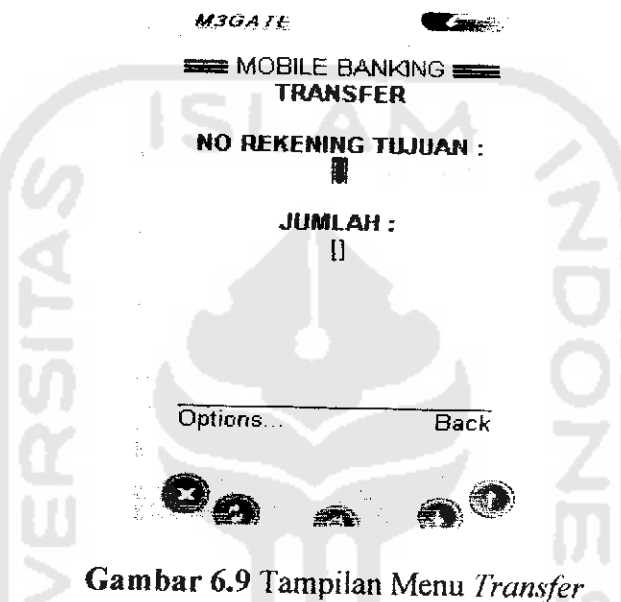

**2.** Apabila nomor rekening tujuan belum **di** isi maka akan muncul pesan kesalahan seperti pada gambar 6.10 dibawah ini :

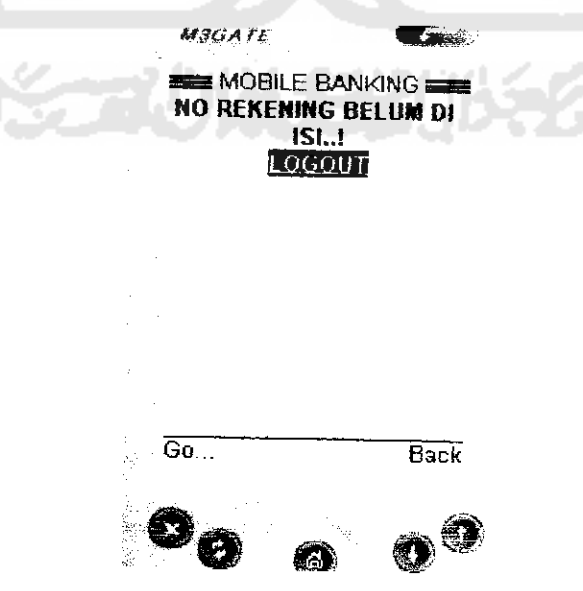

*Gambar 6.10* Pesan Kesalahan Nomor Rekening Tujuan Belum **Di** isi

3. Apabila nomor rekening tujuan teiah diisikan tetapi jumlah uang tidak **di** isi maka muncul pesan kesalahan seperti pada gambar 6.11 dibawah ini:

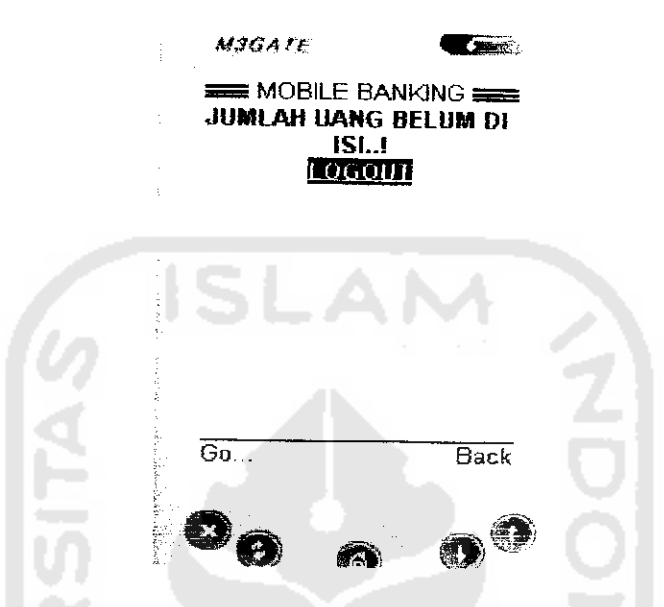

Gambar *6.11* Pesan Kesalahan Jumlah Uang belum di isi

4. Apabila **User** teiah memasukkan nomor rekening tujuan dan jumlah uang tetapi nomor rekening tujuan tidak terdaftar di database server (data no rekening) maka akan muncul pesan seperti pada gambar 6. 12 dibawah ini :

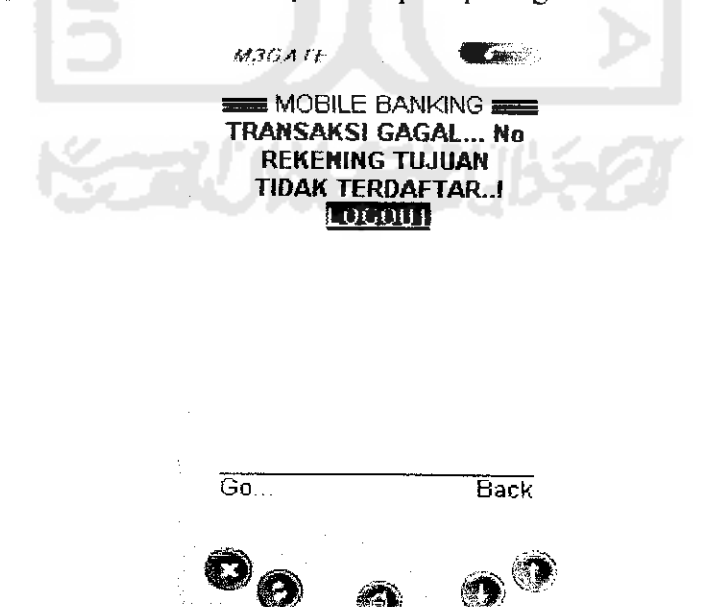

*Gambar 6.12* Pesan Nomor Rekening Tujuan Tidak Terdaftar

5. Apabila **User** teiah memasukkan nomor rekening tujuan dan jumlah uang tetapi jumlah uang di database server (data rekening) tidak mencukupi untuk di**transfer** maka akan muncul pesan seperti pada gambar 6. 13 dibawah ini:

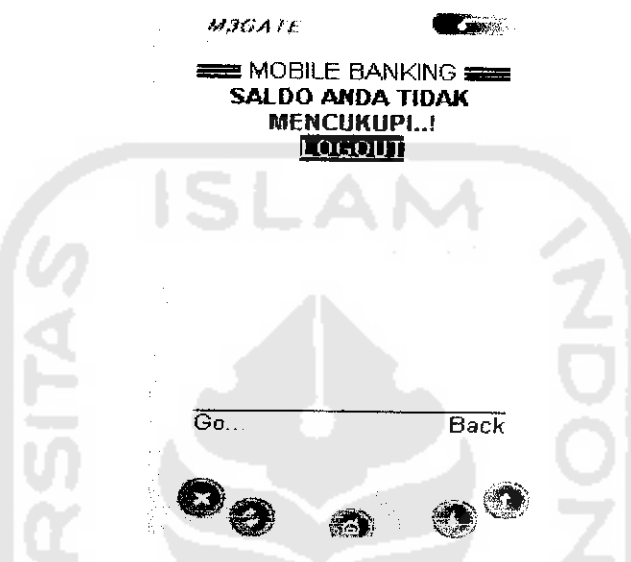

*Gambar 6.13*Pesan **Soldo** atau Jumlah uang Tidak Cukup

6. Setelah login transfer diisi dengan benar maka akan muncul pesan seperti

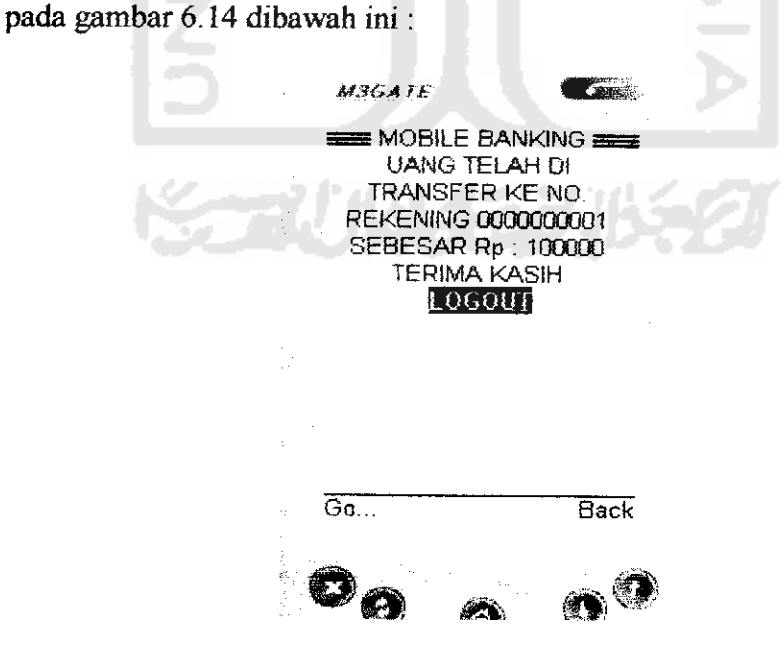

*Gambar 6.14* Pesan Proses Transfer Teiah Berhasii.

#### *6.1.4 Pengujian Menu Tagihan Telepon*

I. Sebagai contoh apabila **User** sudah masuk menu utama dan akan masuk ke menu tagihan telepon maka akan login terlebih dahulu dengan memasukkan nomor telepon seperti yang terlihat pada gambar 6.15 di bawah ini:

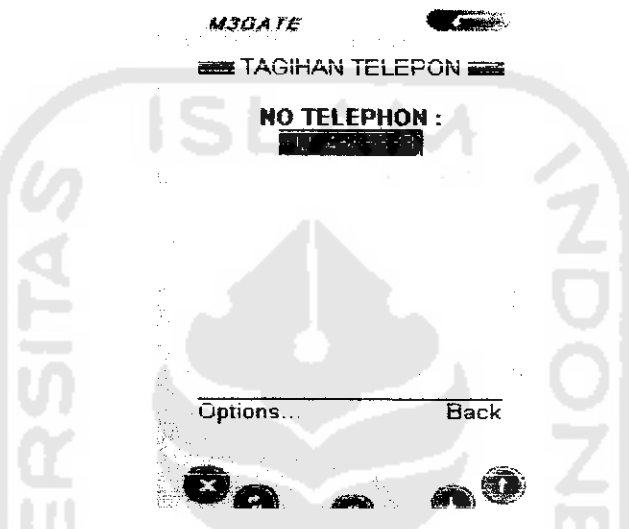

*Gambar 6.15* Tampilan Login Menu Tagihan Telepon

2. Apabila pengisian nomor telepon tidak lengkap atau tidak terisi sama sekali

maka akan muncul pesan seperti pada gambar 6.16 **di** bawah ini;

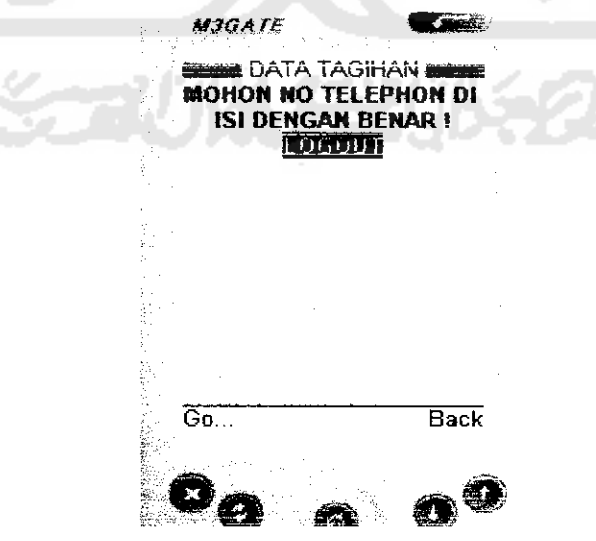

*Gambar 6.16* Pesan Kesalahan Data Tidak Terisi Lengkap

3. Setelah pengisian nomor telepon sudah terisi, tetapi tidak ada tagihan untuk nomor telepon tersebut maka akan muncul pesan seperti pada gambar 6.17 dibawah ini:

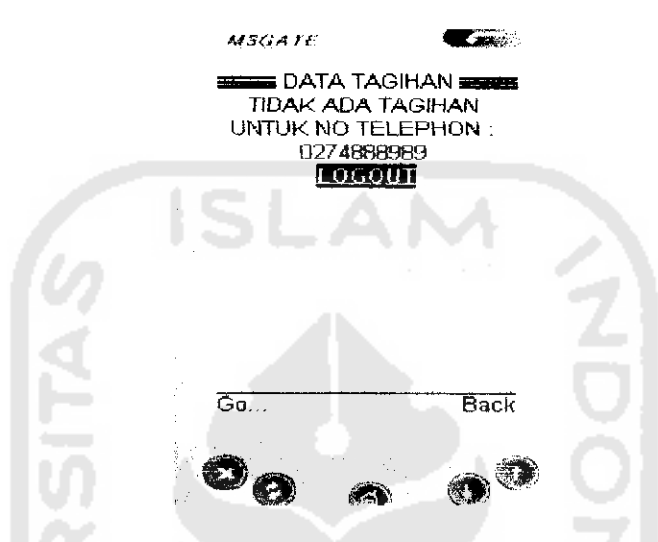

*Gambar 6.17* Pesan Tidak Mempunyai Tagihan Telepon

4. Apabila **user** mempunyai tagihan berdasarkan nomor telepon yang di isikan

maka akan muncul pesan seperti gambar 6.18 dibawah ini:

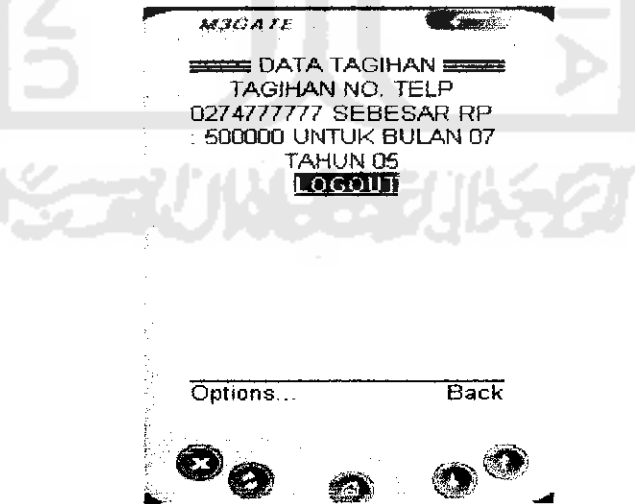

*Gambar 6.18* Pesan Informasi Tagihan Telepon

5. Apabila jumlah tagihan lebih besar dari saldo yang ada di data rekening maka akan muncul pesan kesalahan seperti pada gambar 6.19 dibawah ini:

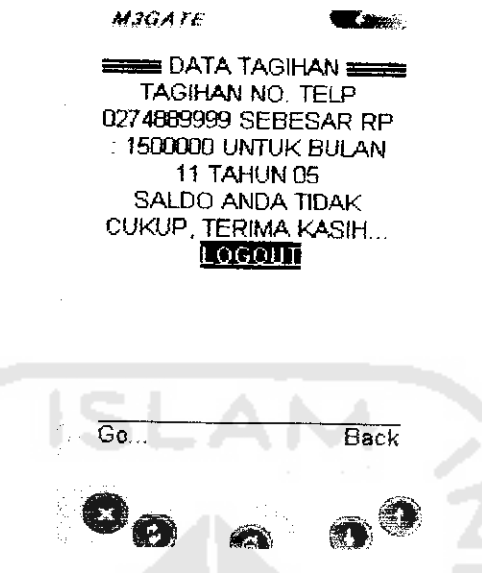

*Gambar 6.19* Pesan Saldo Rekening tidak cukup untuk Membayar

Tagihan Telepon

6. Setelah muncul pesan data tagihan rekening telepon dan **user** teiah membayar

tagihan tersebut maka muncul pesan seperti gambar 6.20 dibawah ini;

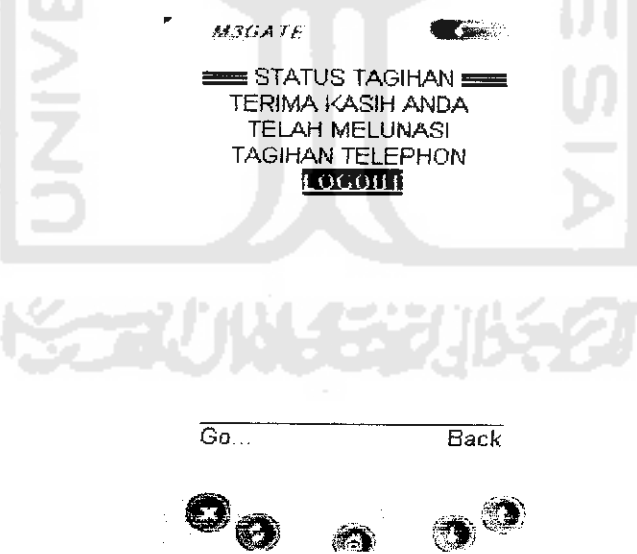

*Gambar 6.20* Pesan Teiah Melunasi Tagihan Telepon

## *6.1.5 Pengujian Menu Tagihan Listrik*

1. Sebagai contoh apabila **User** sudah masuk menu utama dan akan masuk ke menu tagihan telepon maka akan login terlebih dahulu dengan memasukkan nomor **ID** Pelanggan, seperti yang terlihat pada gambar 6.21 dibawah ini:

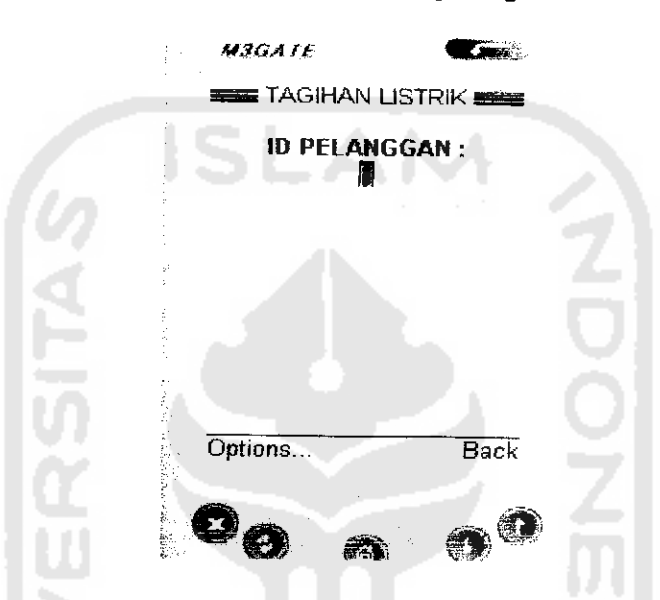

Gambar 6.21 Tampilan Login Menu Tagihan Listrik

2. Apabila pengisian nomor ID Pelanggan **tidak** lengkap atau tidak terisi sama sekali maka akan muncul pesan seperti pada gambar 6.22 **di** bawah ini:

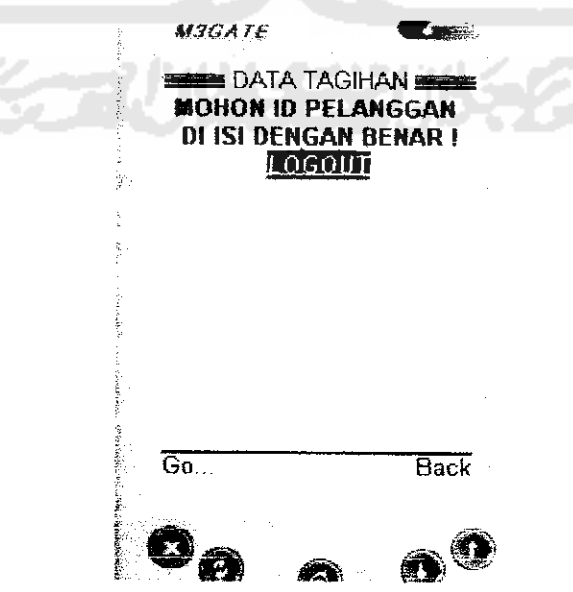

*Gambar* 6.22 Pesan Kesalahan Login Tidak Terisi Lengkap

3. Setelah pengisian nomor ID Pelanggan sudah terisi, tetapi tidak ada tagihan untuk ID Pelanggan tersebut maka akan muncul pesan seperti pada gambar 6.23 dibawah ini:

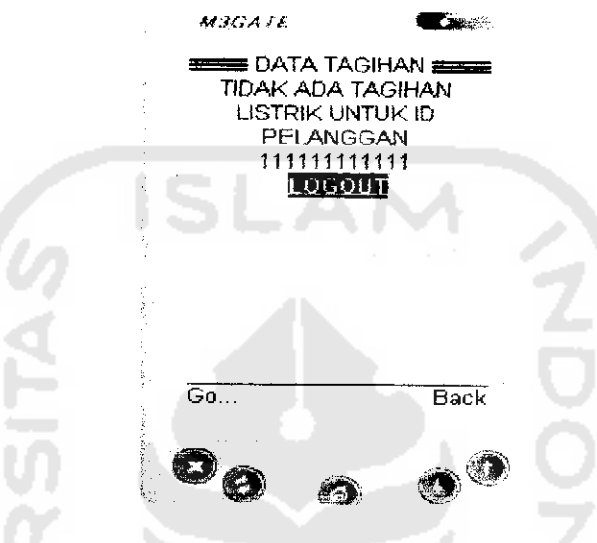

*Gambar 6.23* Pesan Tidak Ada Tagihan

4. Apabila **user** mempunyai tagihan berdasarkan nomor telepon yang **di** isikan maka akan muncul pesan seperti gambar 6.24 dibawah ini:

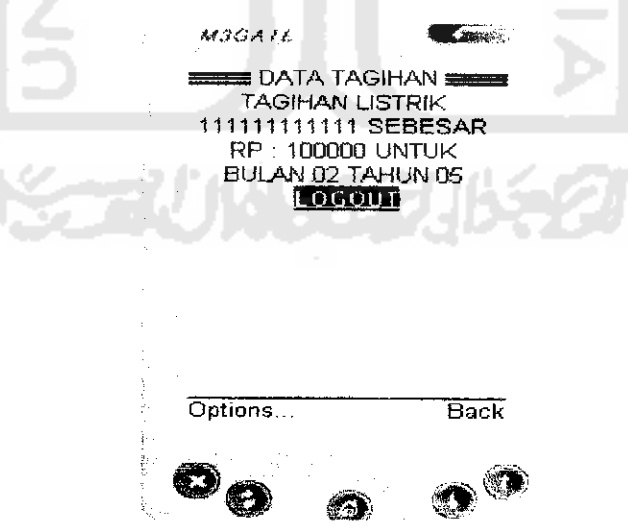

*Gambar 6.24* Pesan Informasi Tagihan Listrik.

5. Apabilajumlah tagihan lebih besar dari saldo yang ada di data rekening maka akan muncul pesan kesalahan seperti pada gambar 6.25 dibawah ini:

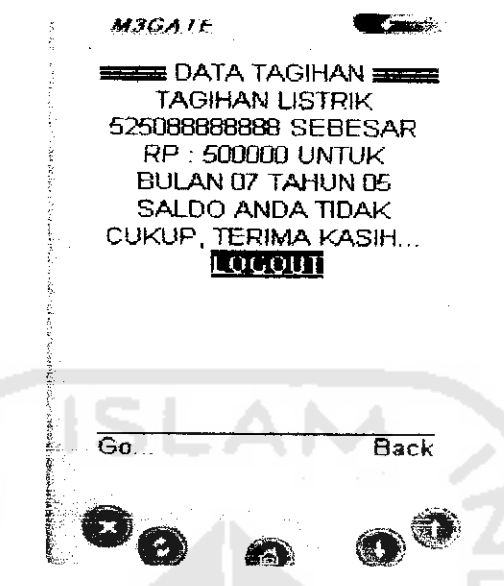

*Gambar 6,25* Pesan Saldo Rekening tidak Cukup untuk Membayar Tagihan listrik

6. Setelah muncul pesan data tagihan rekening listrik dan user teiah membayar

tagihan tersebut maka muncul pesan seperti gambar 6.26 dibawah ini:

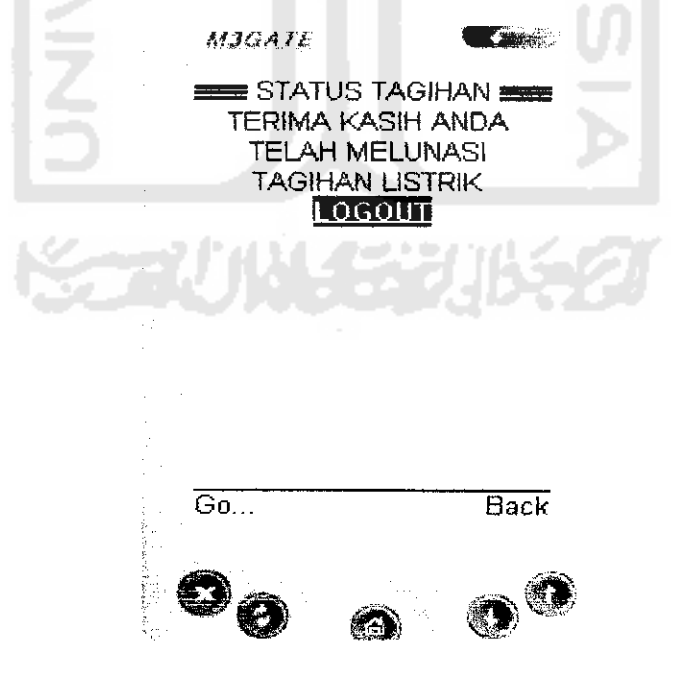

*Gambar 6.26* Pesan Teiah Melunasi Tagihan Listrik

#### *6.1,6 Pengujian Menu Penggantian Kode AkseslPassword*

**I.** Pada menu ganti kode akses ini **user** dapat mengganti kode akses standar yang di dapat dari proses registrasi di ATM dengan kode akses baru.tampilan menu ini seperti pada gambar 6.27 dibawah ini;

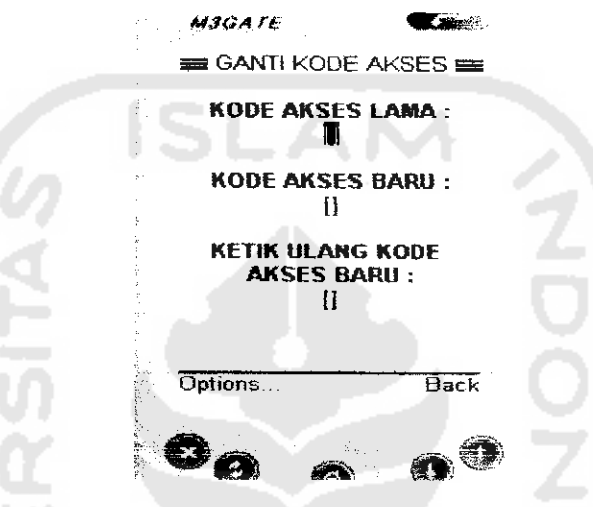

*Gambar 6.27* Tampilan Menu Ganti Kode Akses

2. Apabila pengisian Kode Akses lama tidak lengkap atau tidak terisi maka akan muncul pesan kesalahan seperti pada gambar 6.28 dibawah ini:

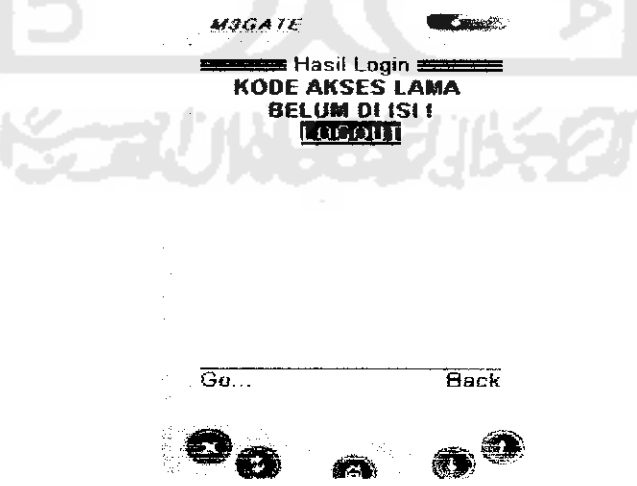

*Gambar 6,28* Pesan Kesalahan Pengisian Kode Akses lama

3. Apabila pengisian Kode Akses baru tidak lengkap atau tidak terisi maka akan muncul pesan kesalahan seperti pada gambar 6.29 dibawah ini:

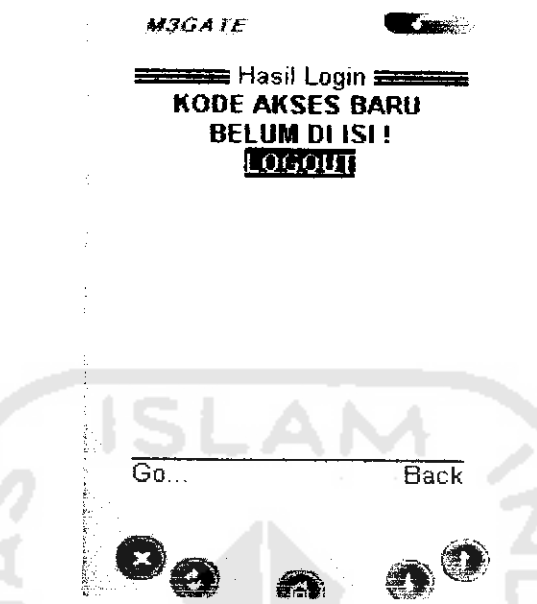

*Gambar 6.29* Pesan Kesalahan Pengisian Kode Akses Baru

4. Apabila pengisian Kode Akses ulang tidak lengkap atau tidak terisi maka akan muncul pesan kesalahan seperti pada gambar 6.30 dibawah ini:

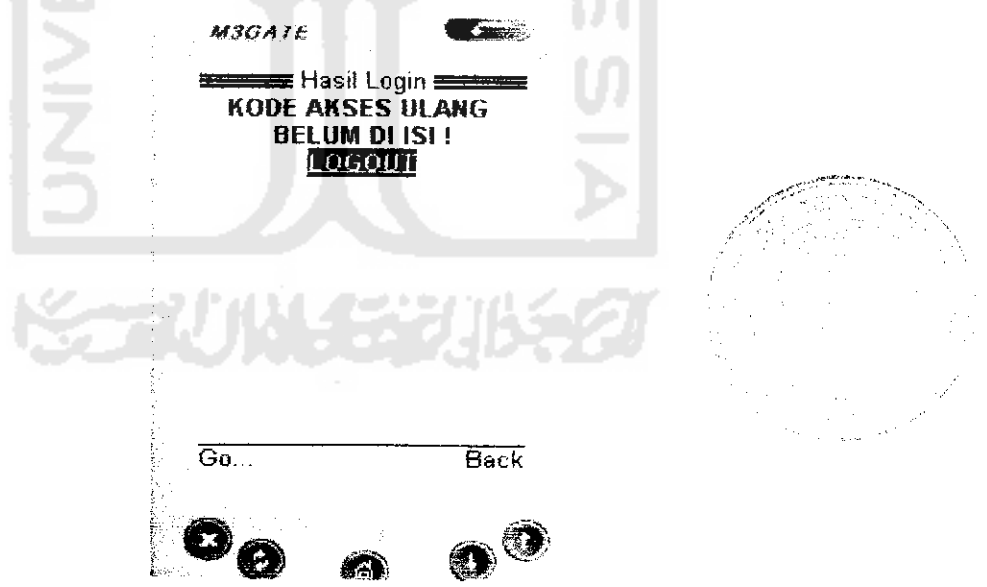

*Gambar 630* Pesan Kesalahan Pengisian Kode Akses ulang

5. Apabila pengisian kode akse baru dan ulang tidak sama maka akan muncul pesan kesalahan seperti pada gambar 6.31 dibawah ini;

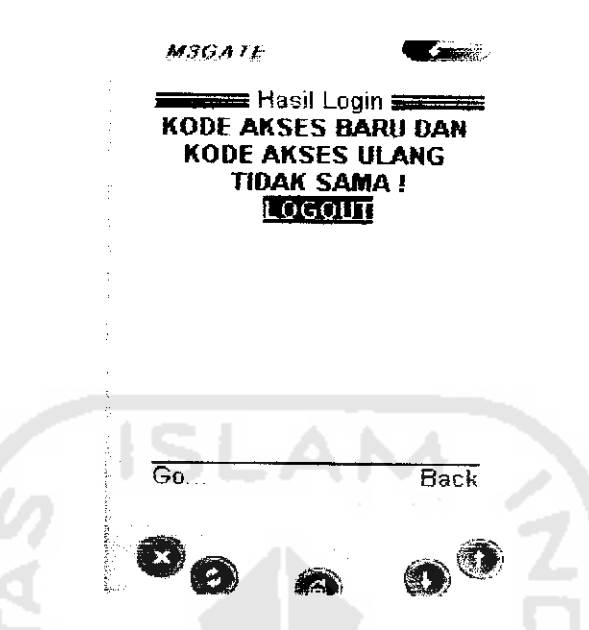

*Gambar 6.31* Pesan Kesalahan Pengisian Kode Akses Baru

dan Ulang Tidak Sama

6. Setelah **user** memasukkan Kode Akses dengan benar maka akan muncul pesan

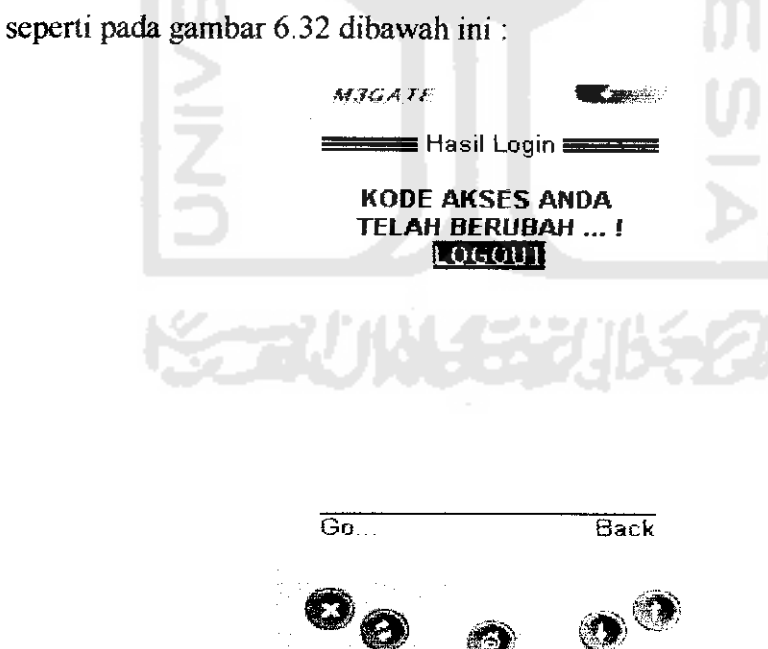

*Gambar 6J2* Pesan Teiah Berhasii Mengubah Kode Akses

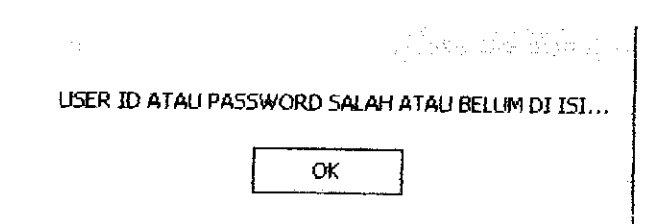

*Gambar 6.34* Pesan Kesalahan PadaLogin

3. Setelah admin login dengan benar maka admin bank masuk dalam menu utama yang terdiri dari menu entry data nasabah, menu edit data nasabah, dan menu ganti **password..Tampilan** utama menu admin bank dapat dilihat pada gambar 6.35 dibawah ini:

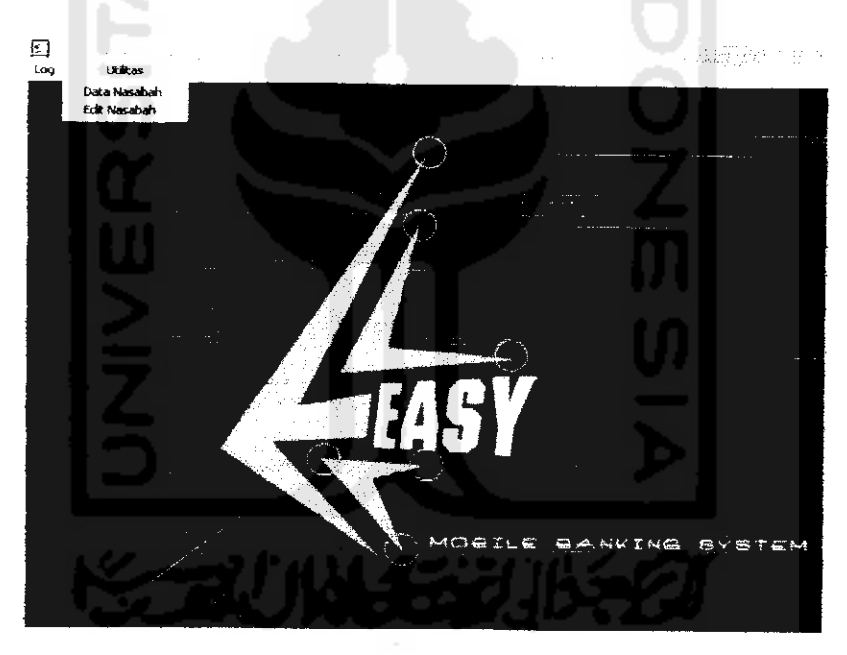

*Gambar 6.35* Tampilan Menu Utama pada Admin Bank

4. Apabila admin bank masuk kedalam menu entri data nasabah maka akan ditampilkan form pengisian data atau edit data nasabah seperti pada gambar 6.36 dibawah ini:

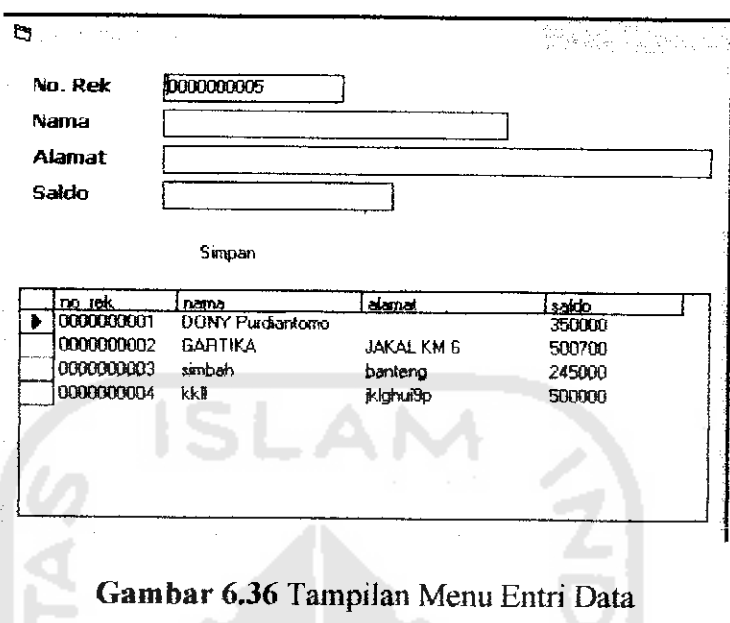

5. Apabila dalam pengisian data tidak lengkap atau kosong maka akan muncul pesan kesalahan seperti pada gambar 6.37 dibawah ini:

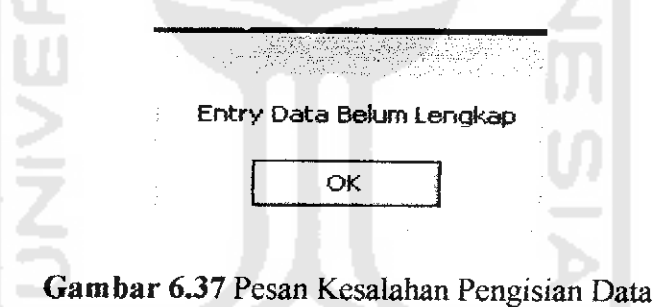

6. Apabila admin dalam proses edit data salah memasukkan nomor rekening maka muncul pesan kesalahan seperti pada gambar6.38 dibawah ini:

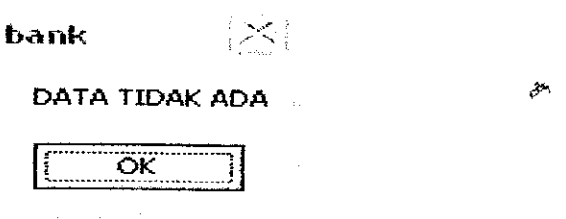

Gambar 6.38 Pesan Kesalahan No Rekening Tidak Ada

 $\frac{1}{3}$  .

7. Setelah admin mengisi data dengan benar dan lengkap maka muncul pesan seperti pada gambar 6.39 dibawah ini;

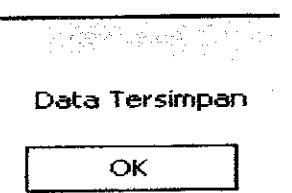

#### Gambar 6.39 Pesan Data Sudah Tersimpan

8. Apabila admin masuk kedalam menu utiiitas maka muncul menu untuk ganti

**password seperti** pada gambar 6.40 dibawah ini:

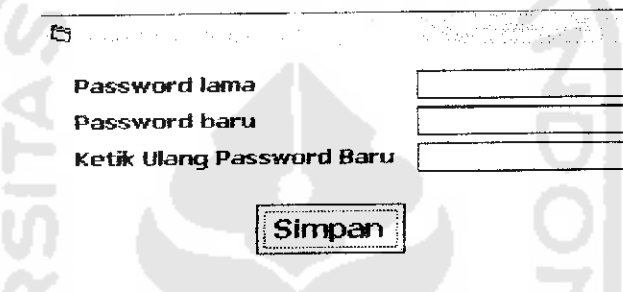

Gambar *6.40* Menu Utama Ganti **Password**

9. Apabila admin dalam proses memasukkan **password** salah atau belum diisi maka muncul pesan kesalahan seperti pada gambar 6.41 dibawah ini:

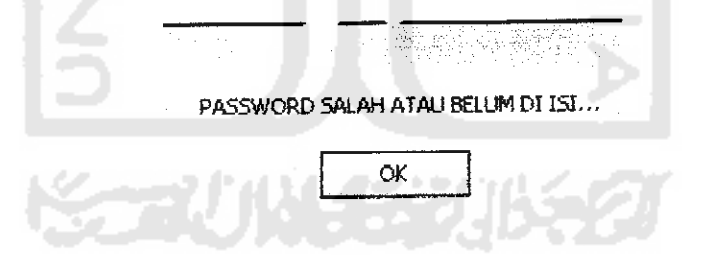

Gambar *6.41* Pesan Kesalahan Pengisian **Password**

10. Setelah admin memasukkan **password** dengan benar dan lengkap maka muncul pesan seperti pada gambar 6.42 dibawah ini:

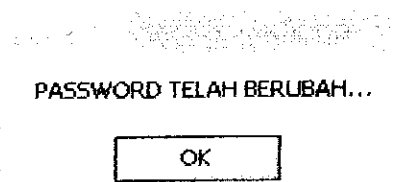

*Gambar 6.42* Pesan Ganti Password Teiah Berhasii

#### *6.2.2 Pengujian Menu Pada Admin Perusahaan Telepon*

I. Pada admin perusahaan telepon ini terlebih dahulu harus melakukan proses login sebelum masuk ke menu pengisian data tagihan telepon seperti pada gambar 6.43 dibawah ini:

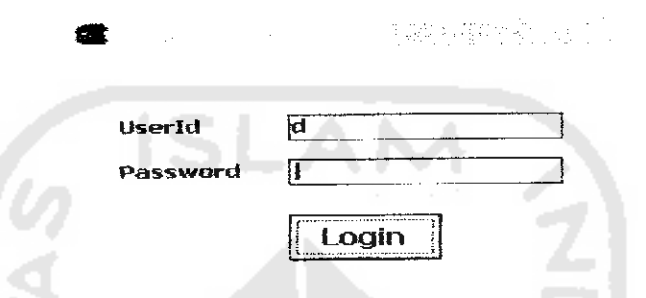

*Gambar 6.43* Menu Login pada Admin Perusahaan Telepon

2. Apabila admin salah memasukkan **user id** atau tidak diisi sama sekali maka akan muncul pesan kesalahan seperti gambar6.44 dibawah ini:

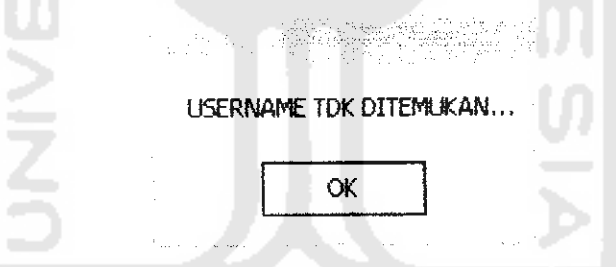

*Gambar 6.44* Pesan Kesalahan Pengisian **User Id**

3. Apabila admin salah memasukkan **password** atau tidak diisi sama sekali maka akan muncul pesan kesalahan sepertigambar6.45 dibawah ini:

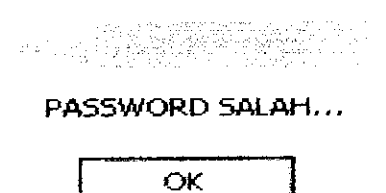

*Gambar 6.45* Pesan Kesalahan Pengisian **Password**

4. Setelah admin memasukkan **user id** dan **password** dengan benar maka admin akan masuk ke menu pengisian data tagihan telepon seperti pada ganbar 6.46 dibawah ini:

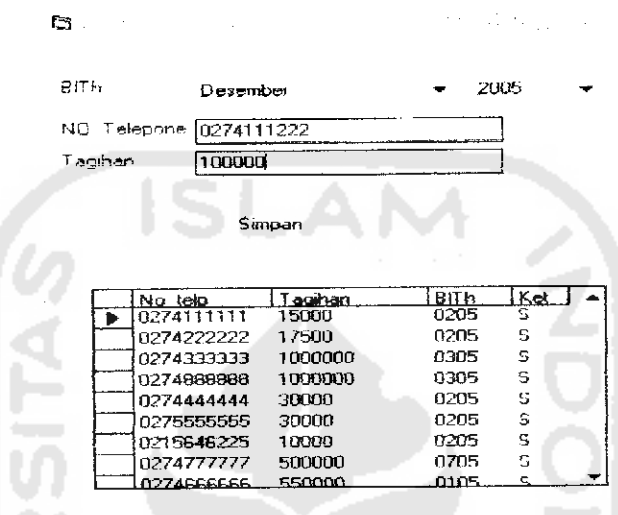

*Gambar 6.46* Form Pengisian Data Tagihan Telepon

5. Apabila admin dalam melakukan pengisian data tagihan salah atau tidak lengkap maka muncul pesan kesalahan seperti pada gambar 6.47 dibawah ini:

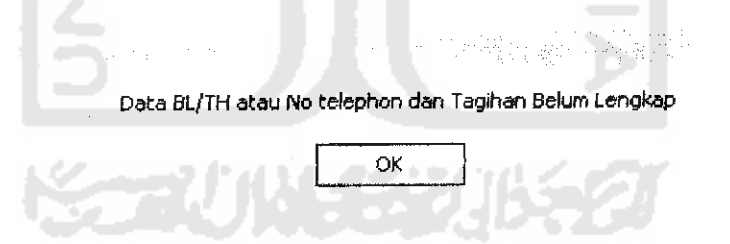

*Gambar 6.47* Pesan Kesalahan Pengisian Data Belum Lengkap

6. Setelah admin mengisi data dengan benar dan lengkap maka muncul pesan

seperti pada gambar 6.48 dibawah ini:

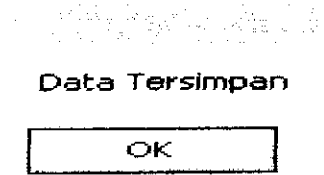

*Gambar 6.48* Pesan Data Sudah Tersimpan

#### *6.2.3 Pengujian Menu PadaAdmin Perusahaan Listrik*

1. Pada admin perusahaan listrik, terlebih dahulu harus melakukan proses login sebelum masuk ke menu pengisian data tagihan listrik seperti pada gambar 6.49 dibawah ini:

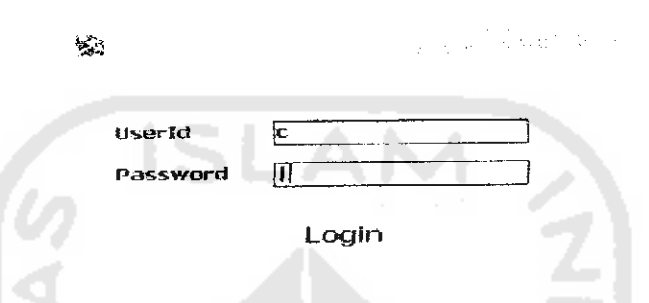

*Gambar 6.49* Menu Login pada Admin Perusahaan Listrik

2. Apabila admin salah memasukkan **user id** atau tidak diisi sama sekali maka akan muncul pesan kesalahan seperti gambar 6.50 dibawah ini:

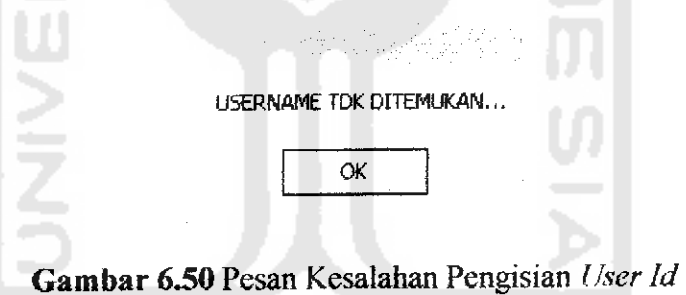

3. Apabila admin salah memasukkan **password** atau tidak diisi sama sekali maka akan muncul pesan kesalahan seperti gambar 6,51 dibawah ini:

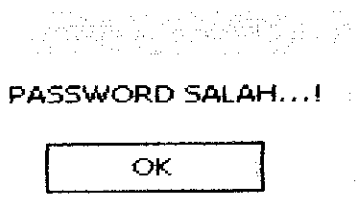

*Gambar 6.51* Pesan Kesalahan Pengisian **Password**

4. Setelah admin memasukkan **user id** dan **password** dengan benar maka admin akan masuk ke menu pengisian data tagihan listrik seperti pada ganbar 6.52 dibawah ini:

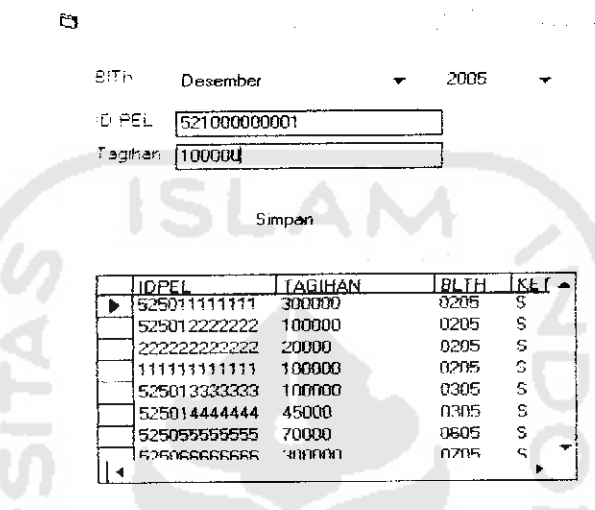

*Gambar 6.52* Form Pengisian Data Tagihan Listrik

5. Apabila admin kurang atau salah dalam melakukan pengisian data tagihan maka akan muncul pesan kesalahan seperti pada gambar 6.53 dibawah ini:

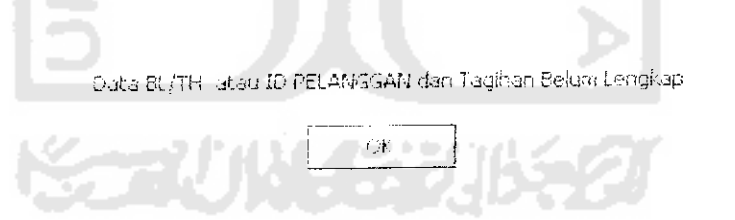

*Gambar 6.53* Pesan Kesalahan Pengisian Data Belum Lengkap

6. Setelah admin mengisi data dengan benar dan lengkap maka muncul pesan seperti pada gambar 6.54 dibawah ini:

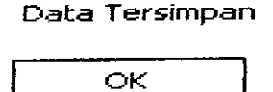

*Gambar 6.54* Pesan Data Sudah Tersimpan